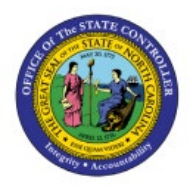

# **CREATE ORDERS ON BEHALF OF OTHERS (SELF-SERVICE PROCUREMENT)**

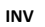

## **QUICK REFERENCE GUIDE INV-12**

#### **Purpose**

The purpose of this Quick Reference Guide (**QRG**) is to provide a step-by-step explanation of how to Create Orders on Behalf of Others (Self-Service Procurement) in the North Carolina Financial System (**NCFS**)**.** 

#### **Introduction and Overview**

This QRG covers the creation of orders on behalf of others (Self-Service Procurement) in NCFS.

## **Initiate Consumption Requisition**

To Initiate Consumption Requisition in NCFS, please follow the steps below:

- 1. Log in to the NCFS portal with your credentials to access the system.
- 2. On the **Home** page, under the **Procurement** tab, click the **Purchase Requisitions** app.

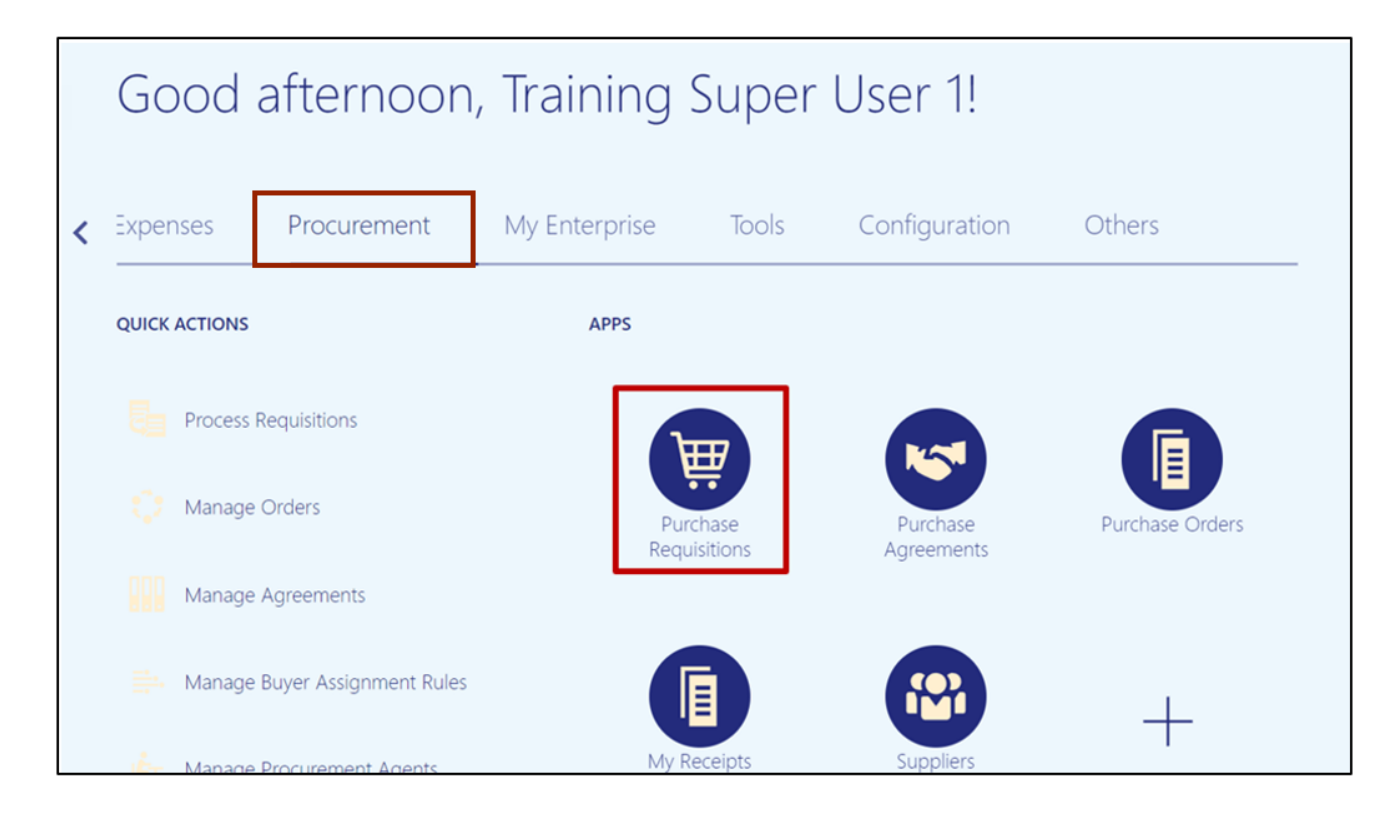

2/5/2025 North Carolina Office of the State Controller Page 1 of 10

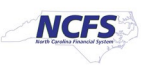

3. Select **Update Requisition Preferences** from the *More Tasks* drop-down.

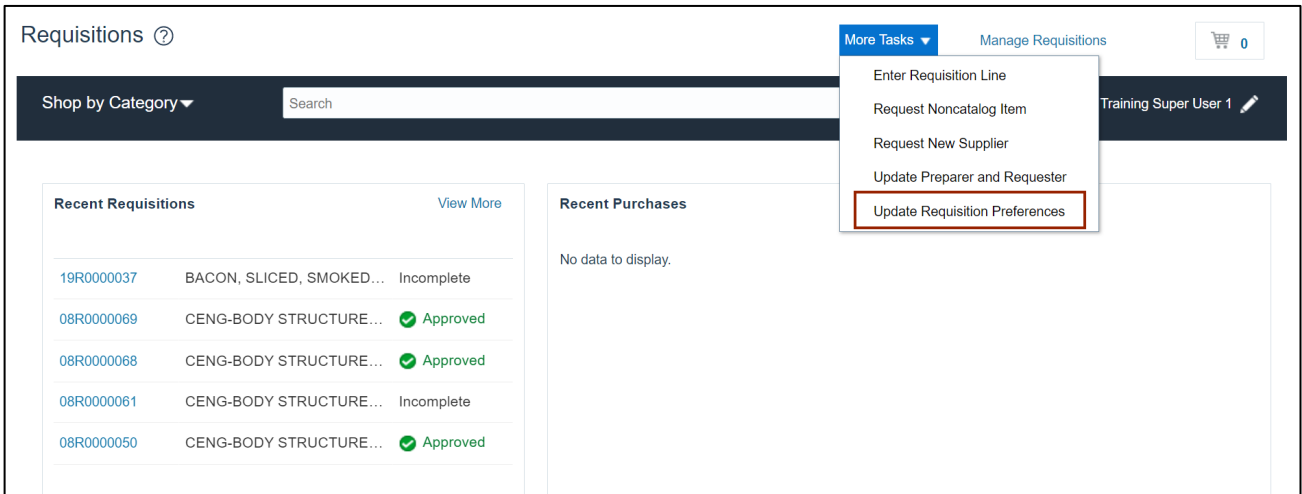

4. On the **Edit Requisition Preferences** page, enter *Requisitioning BU* and *Deliver-to Location*. Click the **Save and Close** button.

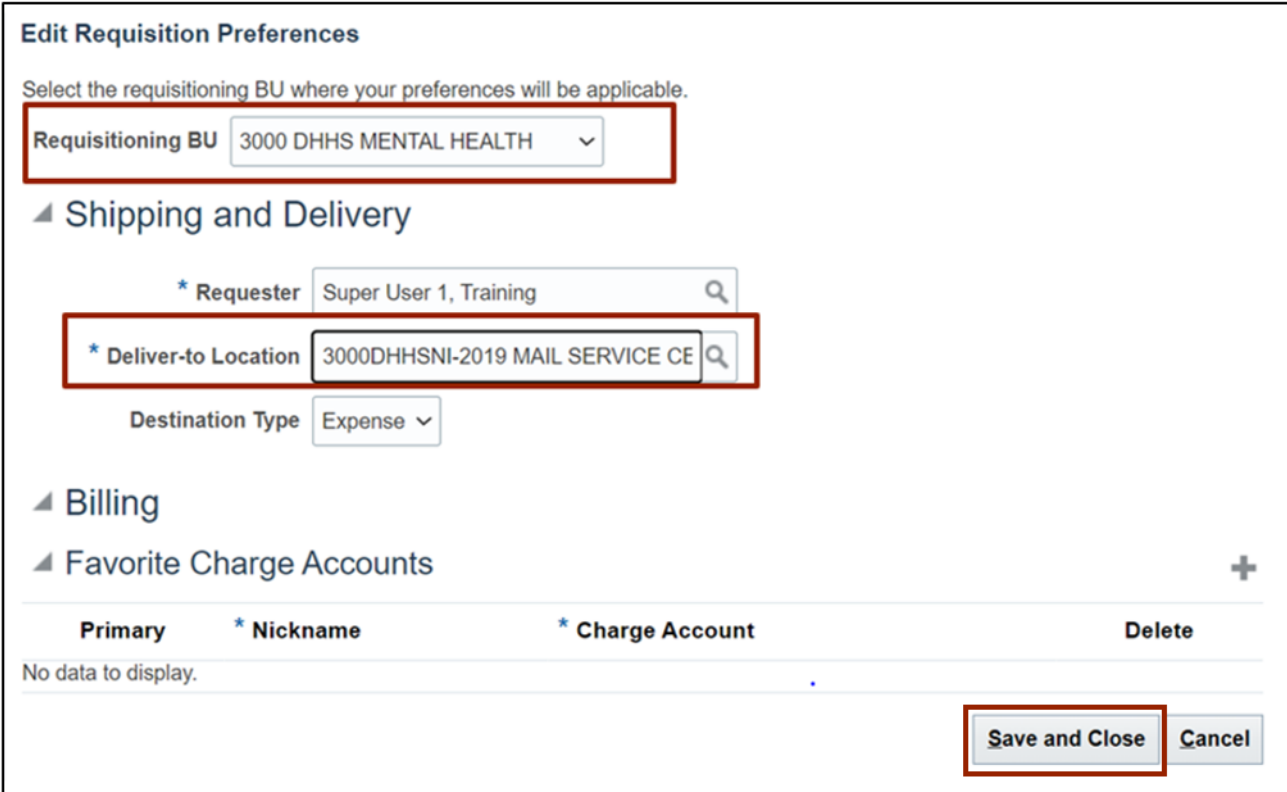

5. Select **Enter Requisition Line** from the *More Tasks* drop-down choice list.

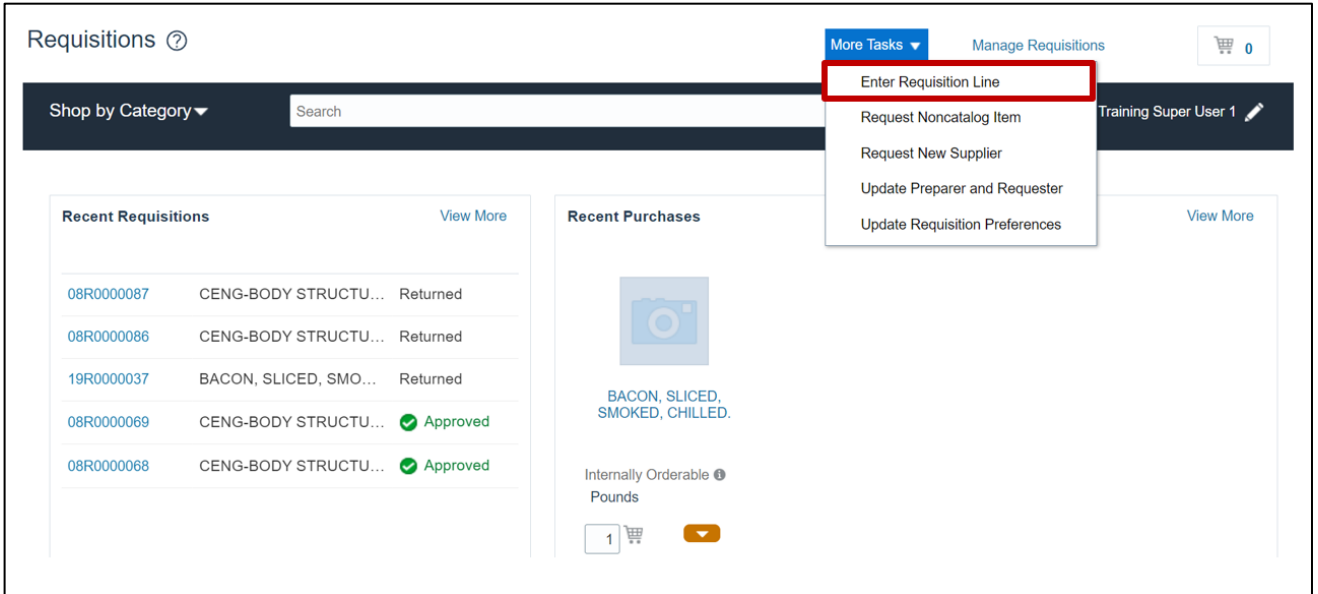

6. On the **Enter Requisition Line** page, enter the **Line Type, Item,** and **Quantity.**

In this example, we choose: **Goods** for *Line Type*, **3000880** for *Item*, and **1** for *Quantity.*

![](_page_2_Picture_75.jpeg)

7. In the *Delivery* section, enter the **Requestor Name** and **Deliver to Location**. In the *Billing* section, enter the **Charge Account**, **Budget Date**, and **Percentage.** 

**\*\*\*Note: For the Charge Account, please make sure to only use your agencies correct Business Unit, DHHS = 3000, DAC = 5200, and DPI = 0800. Enter a valid Budget Fund, select a "5" series account number and an appropriate AMU for your facility. DO NOT ENTER ZEROS FOR AMU\*\*\***

![](_page_3_Picture_73.jpeg)

8. Select the appropriate **Source Organization** by clicking the **Select Source** link and click the **Add to Cart** button.

![](_page_3_Picture_74.jpeg)

9. Click the cart  $\left[\begin{array}{rr} \overline{m+1} \end{array}\right]$  icon and click the **Review** button.

![](_page_4_Picture_68.jpeg)

10. Verify the details on the **Edit Requisition** page. Click the *Save* drop-down choice list **and** select the **Save and Close** button. You are redirected to the **Requisitions** dashboard.

![](_page_4_Picture_69.jpeg)

11. A *Confirmation* pop-up appears. Click the **OK** button.

![](_page_5_Picture_45.jpeg)

## 12. On the **Requisitions** dashboard, you can view the **Recent Requisitions.**

![](_page_5_Picture_46.jpeg)

## **Review Consumption Requisition and Submit for Approval**

To review consumption requisition and submit for approval in NCFS, please follow the steps below:

1. On the **Home** page, under the **Procurement** tab, click the **Purchase Requisitions** app.

![](_page_6_Picture_50.jpeg)

### 2. On the **Requisitions** page, click **Manage Requisitions.**

![](_page_6_Picture_51.jpeg)

3. In the *Search Criteria* section, enter details in at least one mandatory field.

In this example, we entered **30R0000009** for *Requisition*. Click the **Search** button.

![](_page_7_Picture_77.jpeg)

4. In the *Search Results* section, click the **Requisition** record.

![](_page_7_Picture_78.jpeg)

5. On the **Requisition** page, click the *Actions* drop-down choice list and select **Edit.**

![](_page_7_Picture_79.jpeg)

6. On the **Edit Requisition** page, review the Requisition details and click the **Submit** button.

![](_page_8_Picture_78.jpeg)

7. The *Confirmation* pop-up appears, which states that the Requisition was submitted. Click the **OK** button.

![](_page_8_Picture_79.jpeg)

8. On the **Manage Requisitions** page, click the **Done** button. You are redirected to the **Requisitions** dashboard.

![](_page_8_Picture_80.jpeg)

9. On the **Requisitions** page, you can view the **Recent Requisitions.** 

![](_page_9_Picture_68.jpeg)

## **Wrap-Up**

Following the steps above, you can create orders on behalf of others through the creation of Consumption Requisitions.

You can also review and submit orders following the same process in NCFS.

## **Additional Resources**

### **Web-Based Training (WBT)**

- INV100- Inventory Request
- INV107- Consumption Requisition Approvals